# <span id="page-0-0"></span>AN12558 Migration Guide from MKW38A512xxx4 to MKW37A512xxx4

Rev. 0 — 04/2020 Application Note

### 1 Introduction

This document describes how to migrate from Kinetis MKW38A512xxx4 to MKW37A512xxx4 MCUs, emphasizing the connectivity software. In this document, MKW38A512xxx4 and MKW37A512xxx4 are referred to as MKW38 and MKW37, respectively. The document is intended for software engineers, software testers, software integrators, and customers designing their own hardware.

## 2 Hardware considerations

The MKW37 wireless MCU is pin-to-pin compatible with MKW38 and almost all peripherals are the same in both devices. The main difference between the

### **Contents**

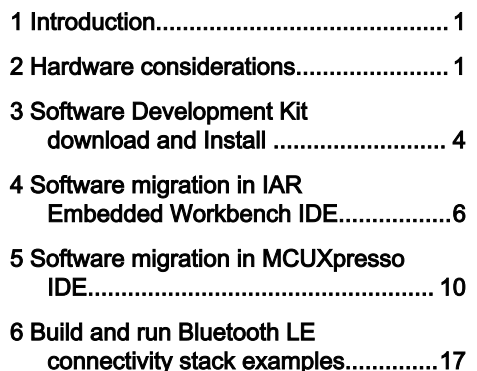

MKW38 and MKW37 MCUs is related to the size and addressing of the on-chip flash memory. Table 1 shows the differences:

### Table 1. Differences between MKW38 and MKW37

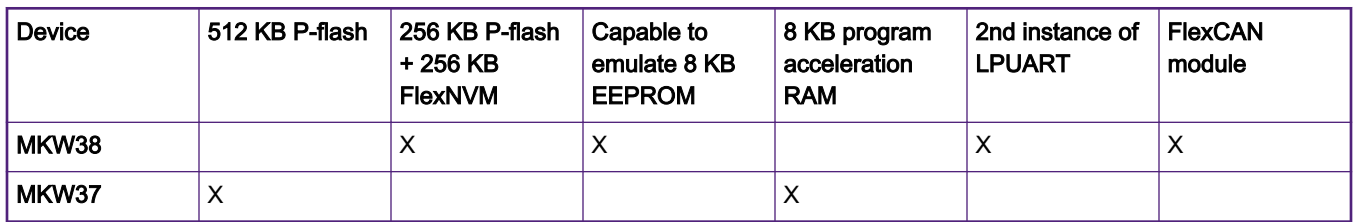

### 2.1 Peripherals instantiation

The KW38/37 devices in the 48-pin HVQFN package are pin-to-pin compatible. MKW37 does not support LPUART1 and FlexCAN. Therefore, the signals of the last instances are not available for multiplexing in this device. The bold alternatives are only included for the MKW38 MCU.

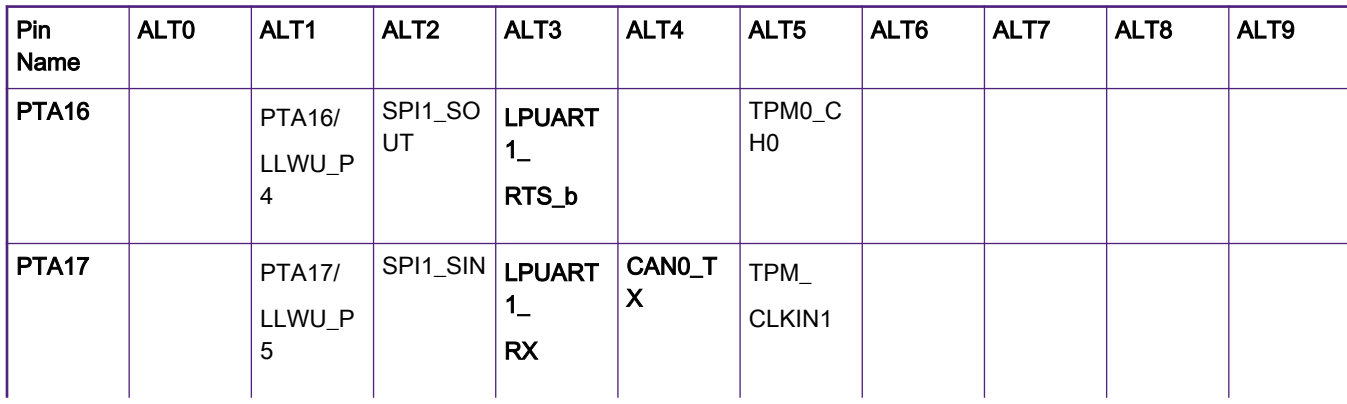

Table 2. MKW37/38 instance comparative

Table continues on the next page...

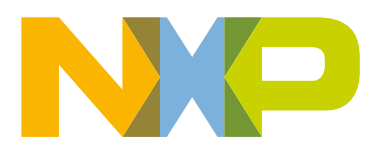

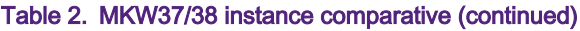

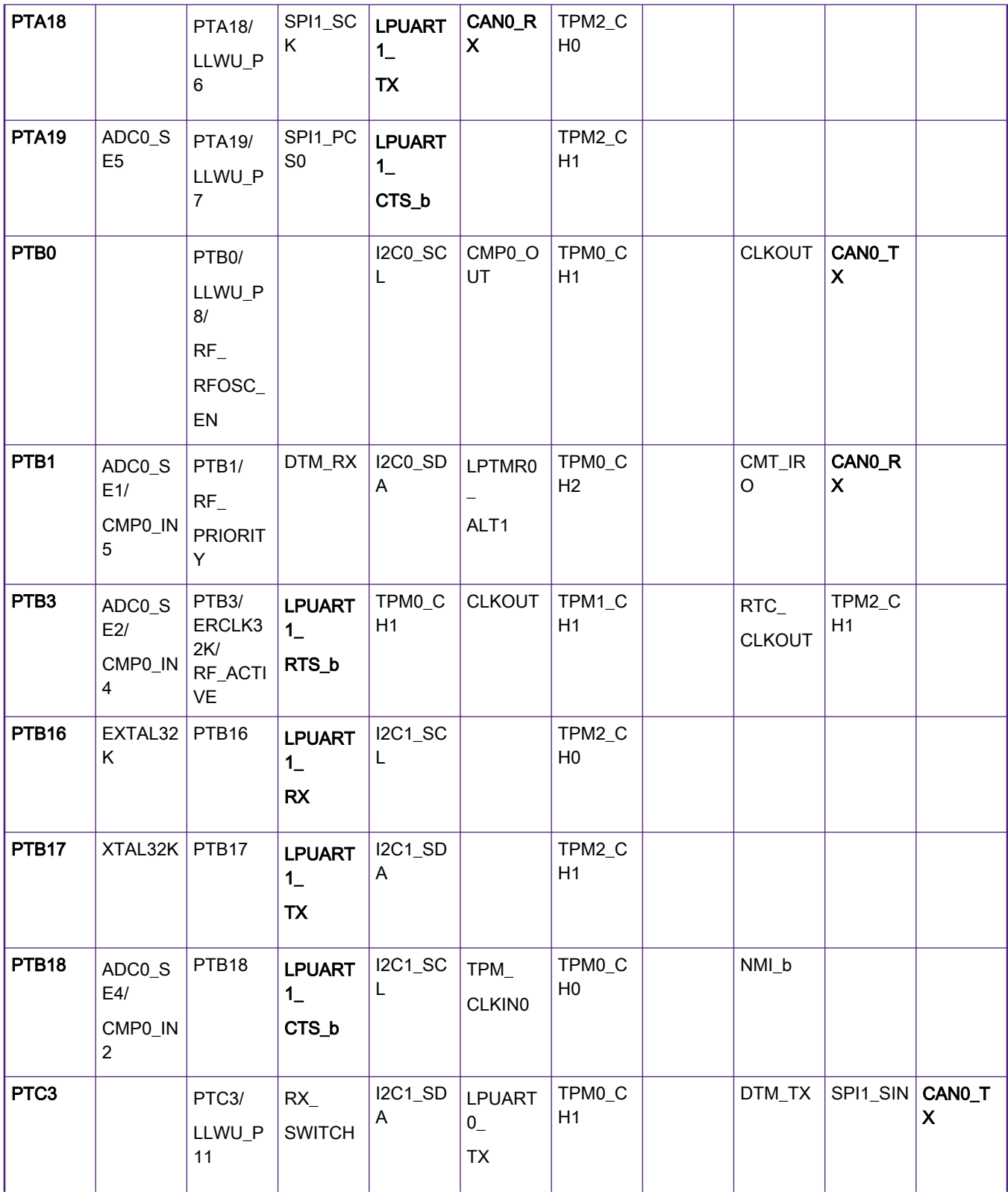

Table continues on the next page...

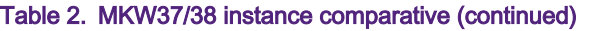

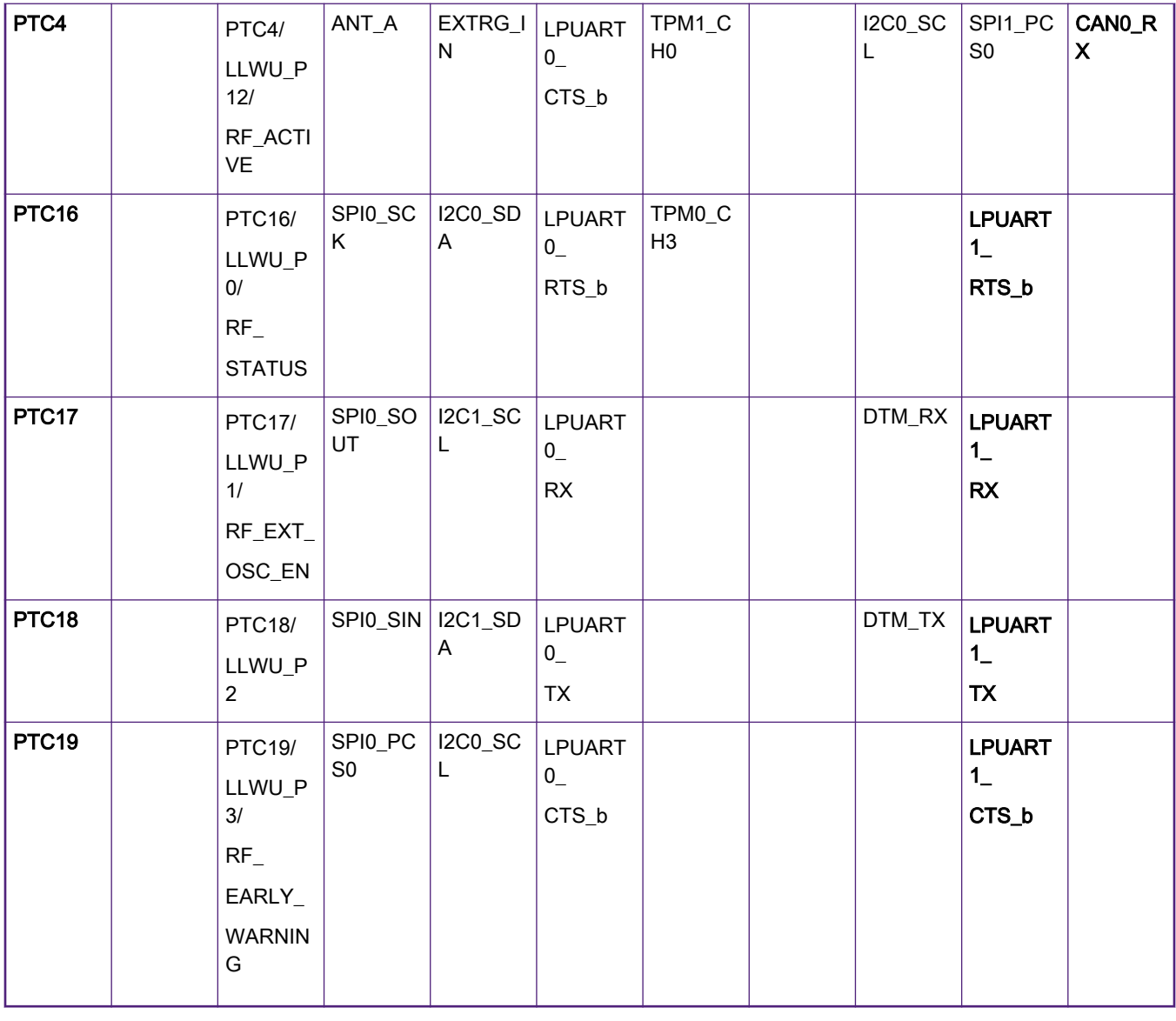

NOTE

[Table 2](#page-0-0) is not a full description of the MKW37/38 pinout. It can be found in the MKW39/38/37 reference manual.

### 2.2 MCU on-chip memory

### 2.2.1 MKW38 flash memory

The MKW38 flash is partitioned into:

- One 256-KB Program Flash (P-Flash) array divided into 2-KB sectors. The flash address ranges from 0x0000\_0000 to 0x0003\_FFFF.
- One 256-KB FlexNVM array divided into 2-KB sectors. The flash address ranges from 0x1000\_0000 to 0x1003\_FFFF with an alias memory with the address range from 0x0004\_0000 to 0x0007\_FFFF. With FlexRAM, you can configure the FlexNVM as either basic data flash or EEPROM flash records to support.

<span id="page-3-0"></span>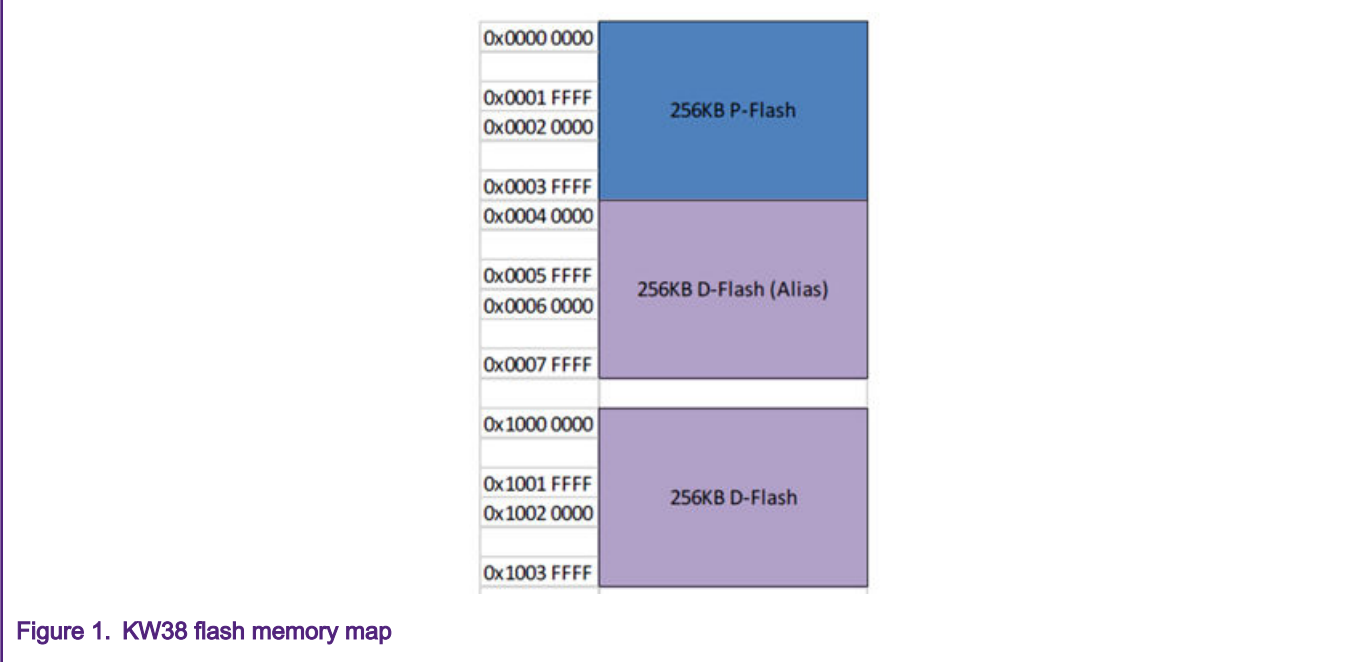

### 2.2.2 MKW37 flash memory

The MKW37 flash does not support the FlexNVM nor the alias memory. Therefore, the P-Flash array increases to:

• 2x256 KB P-Flash array starting from 0x0000\_0000 to 0x0007 FFFF with the address divided into 2-KB sectors.

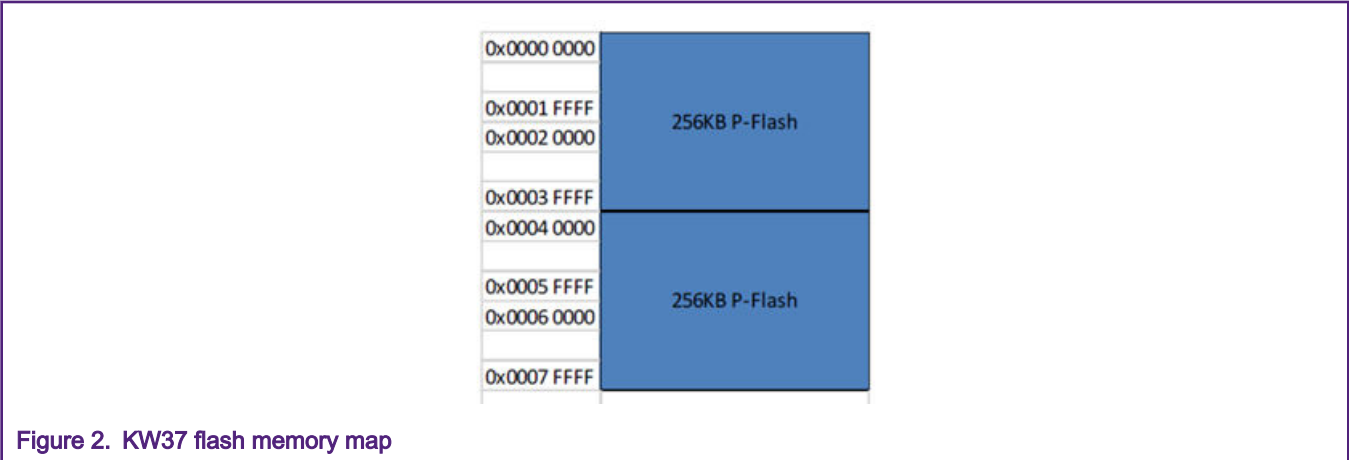

### 3 Software Development Kit download and Install

This chapter describes how to download the Software Development Kit (SDK) for the MKW37A512xxx4, because it is used as a starting point to migrate MKW38 code to MKW37 MCUs. The steps to download the SDK package are as follows:

- 1. Go to the MCUXpresso web page [\(mcuxpresso.nxp.com](http://mcuxpresso.nxp.com)).
- 2. Log in with your registered account.
- 3. Search for the "KW37A" device. Then click on the suggested processor and click the "Build MCUXpresso SDK" button.

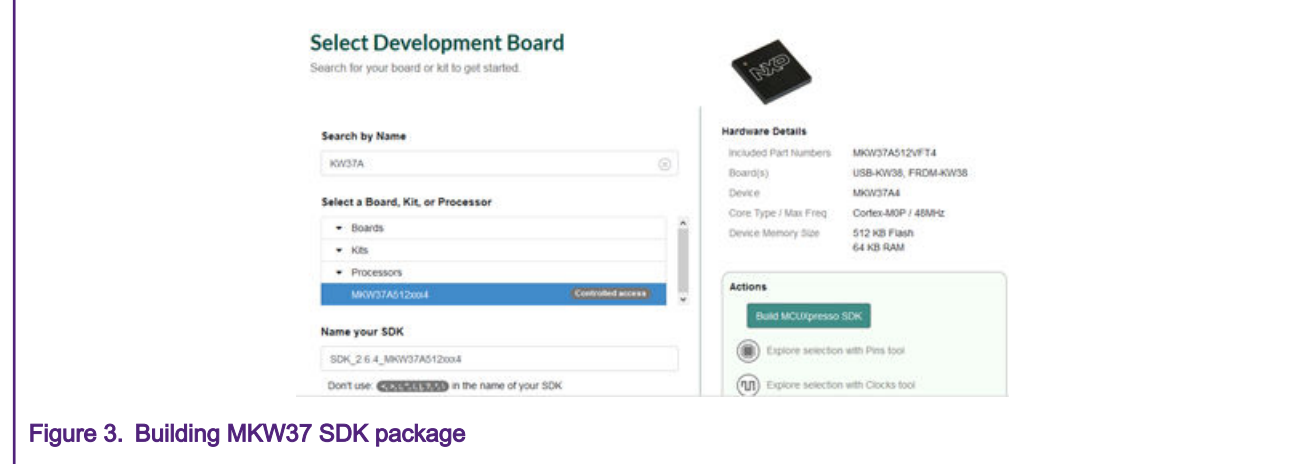

4. The next page appears. Select "All toolchains" in the "Toolchain / IDE" box and provide a name to identify the package.

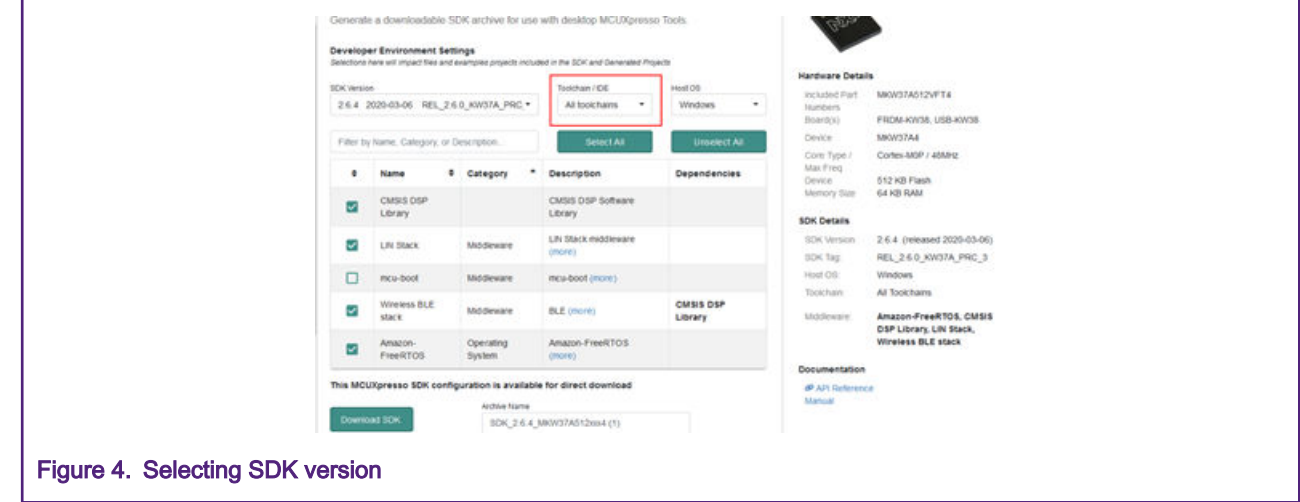

- 5. Click the "Download SDK" button. This starts the building process of the desired SDK. It takes a few minutes until the system gets the package into your profile in the MCUXpresso web page.
- 6. When the SDK is ready to download, the "Software Terms and Conditions" are displayed. Accept them and the download process starts automatically.
- 7. If the download does not start automatically, click the "Download SDK Archive" button.

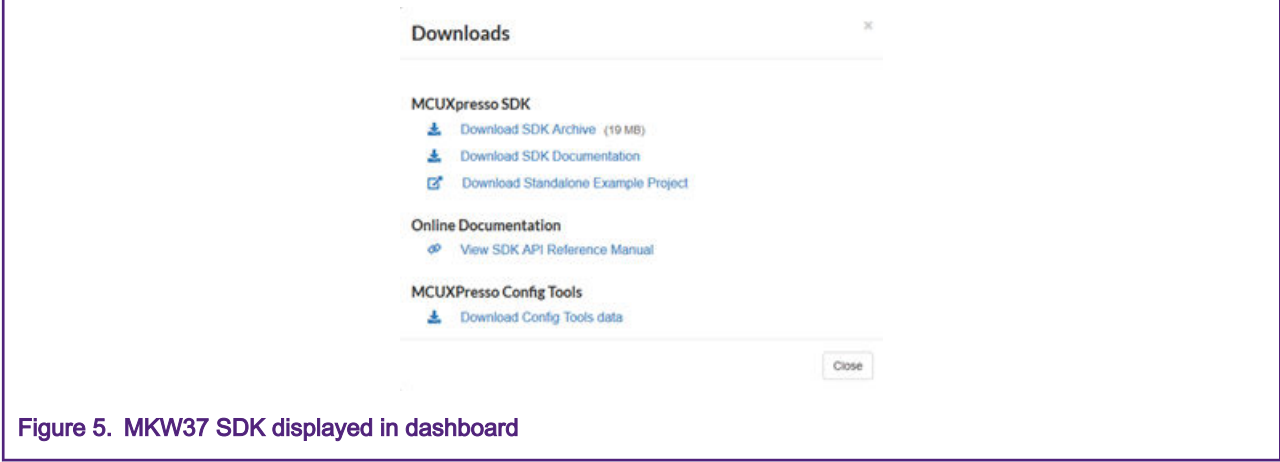

<span id="page-5-0"></span>8. If the above picture is not displayed, click the "Download SDK archive and documentation" button from "MCUXpresso SDK Dashboard".

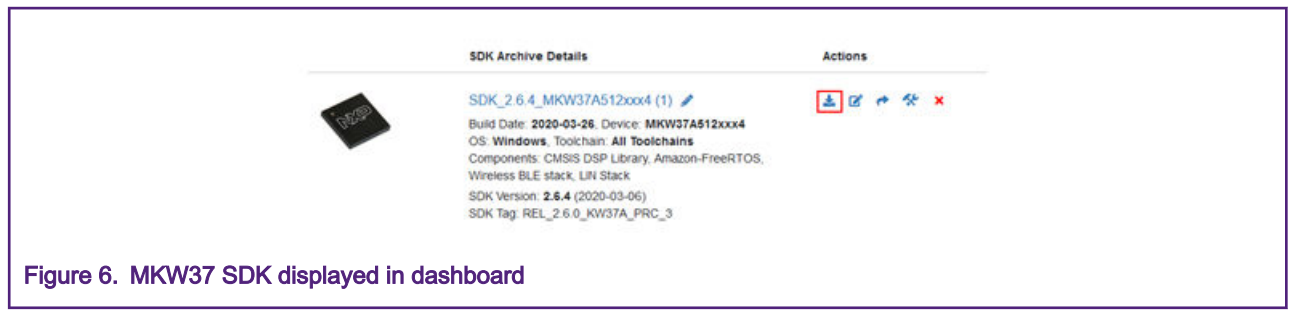

At this point, you have downloaded and installed the SDK package for MKW37A devices.

### 4 Software migration in IAR Embedded Workbench IDE

This chapter describes how to migrate MKW38 example code to MKW37 MCUs in the IAR Embedded Workbench IDE. The Heart Rate Sensor project is used as a base in this document, because it has easy-to-understand examples and involves the Bluetooth LE connectivity software stack (included in the SDK).

### 4.1 Changes required in project options and settings

NOTE

In this section, a "bare-metal" version of the project is used. However, the same steps apply for FreeRTOS projects. Some paths related to "bare-metal" projects may differ if using FreeRTOS versions.

1. Open the heart rate sensor project located at the following path:

<SDK\_root>/boards/frdmkw38/wireless\_examples/bluetooth/hrs/bm/ iar/heart\_rate\_sensor\_bm.eww

2. Select the project in the workspace and press Alt + F7 to open project options.

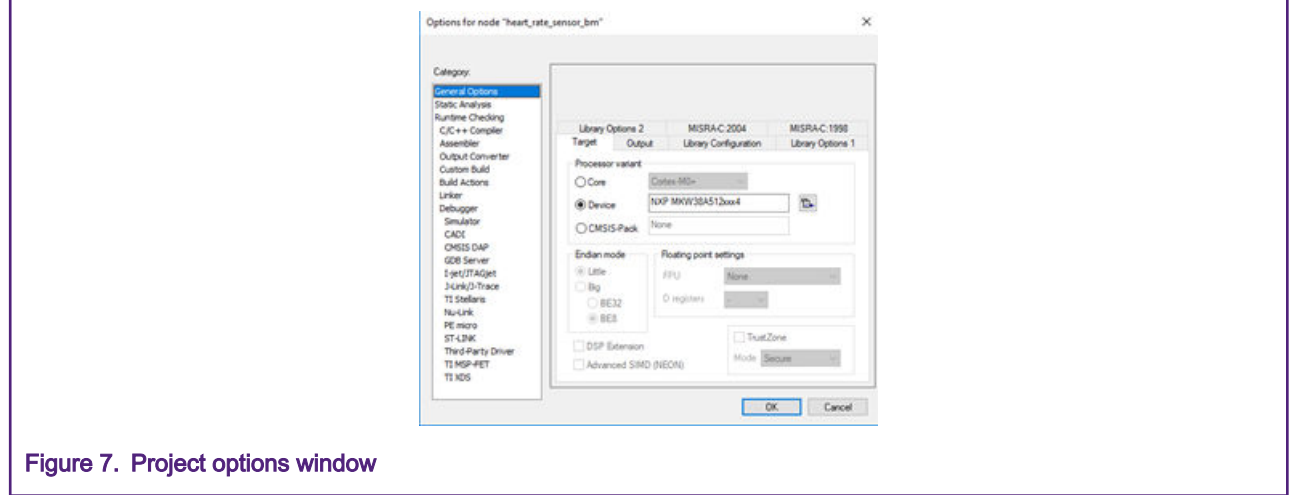

3. In the "General Options/Target" window, click the icon next to the device name and select the appropriate device (NXP- >KinetisKW->KW3x ->NXP MKW37A512xxx4). Click the "OK" button.

#### Software migration in IAR Embedded Workbench IDE

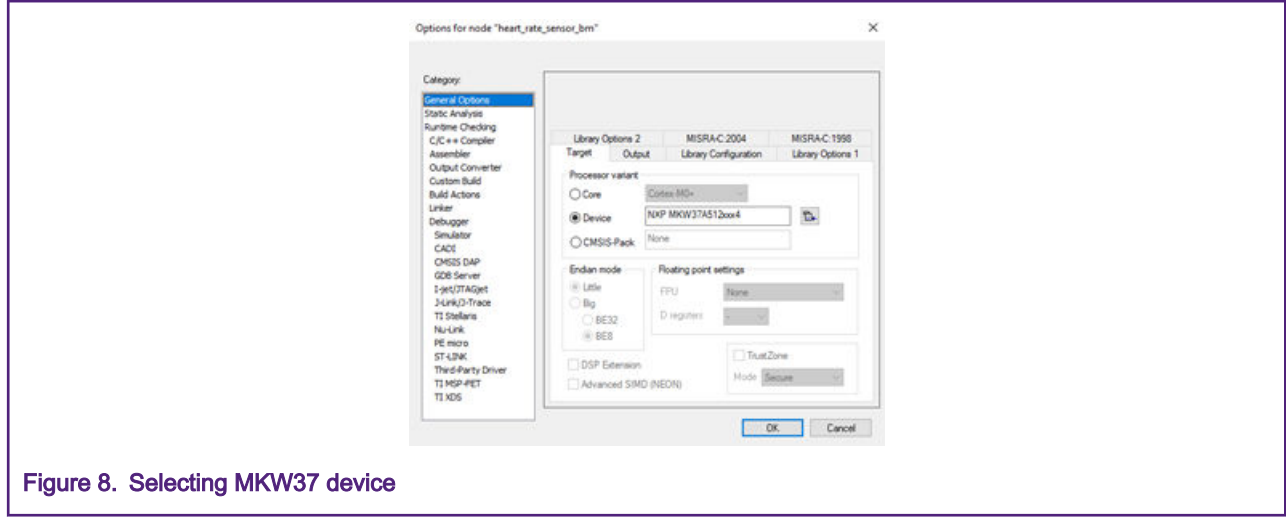

- 4. Create a new folder named MKW37A4 at the following paths:
	- <SDK\_root>/middleware/wireless/framework/DCDC/Interface
	- <SDK\_root>/middleware/wireless/framework/DCDC/Source
	- <SDK\_root>/middleware/wireless/framework/LowPower/Interface
	- <SDK\_root>/middleware/wireless/framework/LowPower/Source
	- <SDK\_root>/middleware/wireless/framework/XCVR

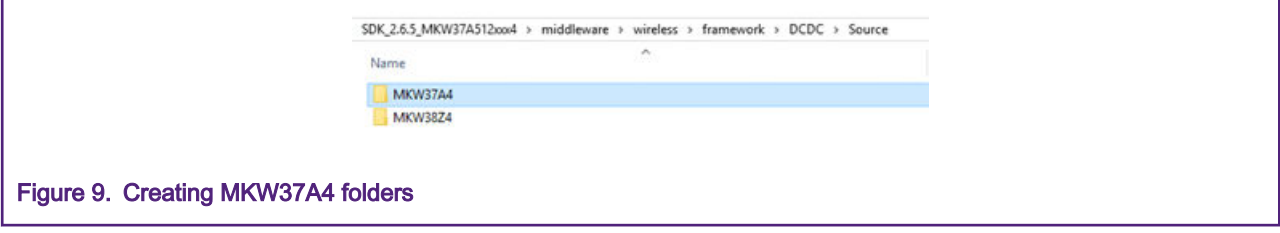

5. Copy all files inside the MKW38A4 folders located at the above mentioned paths and paste them into the MKW37A4 folders.

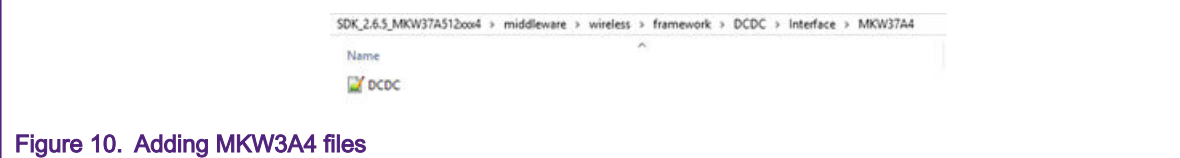

6. Select the heart rate sensor in the workspace and press Alt+F7 to open the "Project Options" window. In the "C/C++ Compiler/Preprocessor" window, rename the paths related to the MKW38A/Z4 folders to the MKW37A4 folders, modifying the name in the additional "Include Directories" text box. The results must look as follows:

\$PROJ\_DIR\$/../../../../../../../devices/MKW37A4 \$PROJ\_DIR\$/../../../../../../../devices/MKW37A4/utilities \$PROJ\_DIR\$/../../../../../../../devices/MKW37A4/drivers \$PROJ\_DIR\$/../../../../../../../middleware/wireless/framework/LowPower/Interface/MKW37A4 \$PROJ\_DIR\$/../../../../../../../devices/MKW37A4/utilities/str \$PROJ\_DIR\$/../../../../../../../devices/MKW37A4/utilities/debug\_console \$PROJ\_DIR\$/../../../../../../../middleware/wireless/framework/DCDC/Interface/MKW37A4

#### Migration Guide from MKW38A512xxx4 to MKW37A512xxx4, Rev. 0, 04/2020

\$PROJ\_DIR\$/../../../../../../../middleware/wireless/framework/XCVR/MKW37A4/drv

\$PROJ\_DIR\$/../../../../../../../middleware/wireless/framework/XCVR/MKW37A4/drv/nb2p4ghz

\$PROJ\_DIR\$/../../../../../../../middleware/wireless/framework/XCVR/MKW37A4/drv/nb2p4ghz/configs/gen35

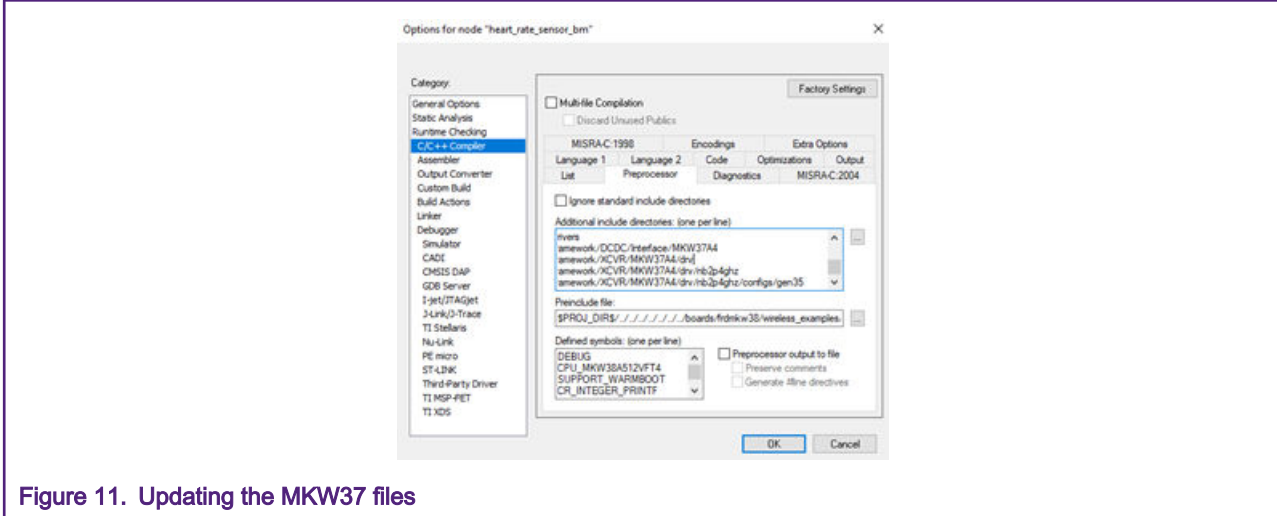

7. Rename the CPU\_MKW38A512VFT4 macro to CPU\_MKW37A512VFT4 and delete the FRDM\_KW38 macro in the "Defined Symbols" text box. Click the "OK" button.

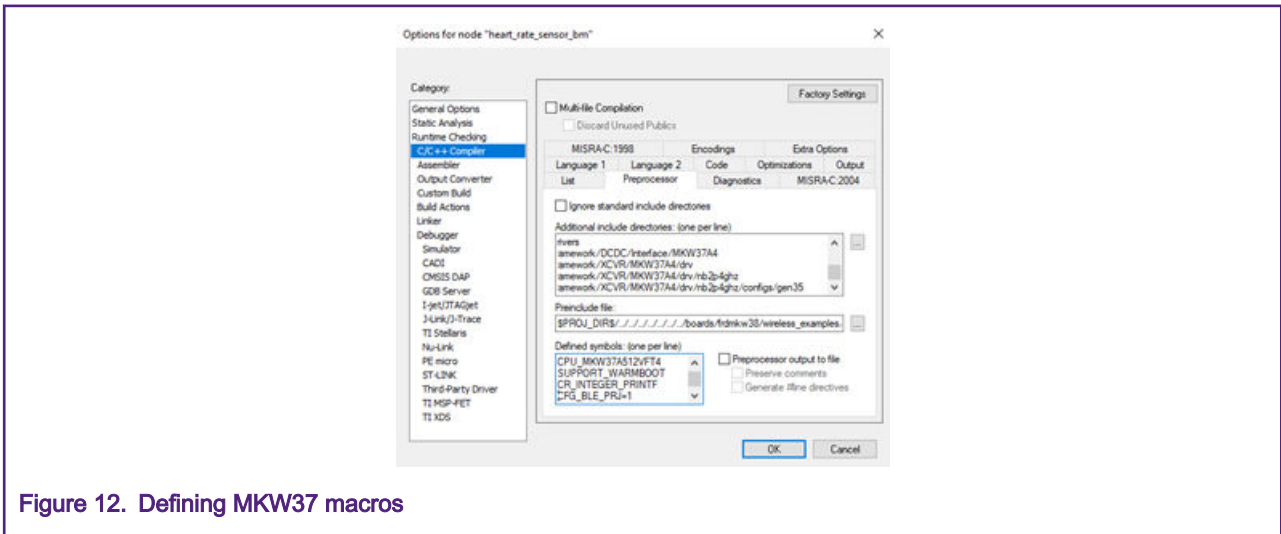

8. Expand the startup folder, select all files, right-click, and select the "Remove" option. Right-click the folder and select "Add/Add files". Add the *startup\_MKW37A4.s* file located at this path:

<SDK\_root>/devices/MKW37A4/iar/startup\_MKW37A4.s

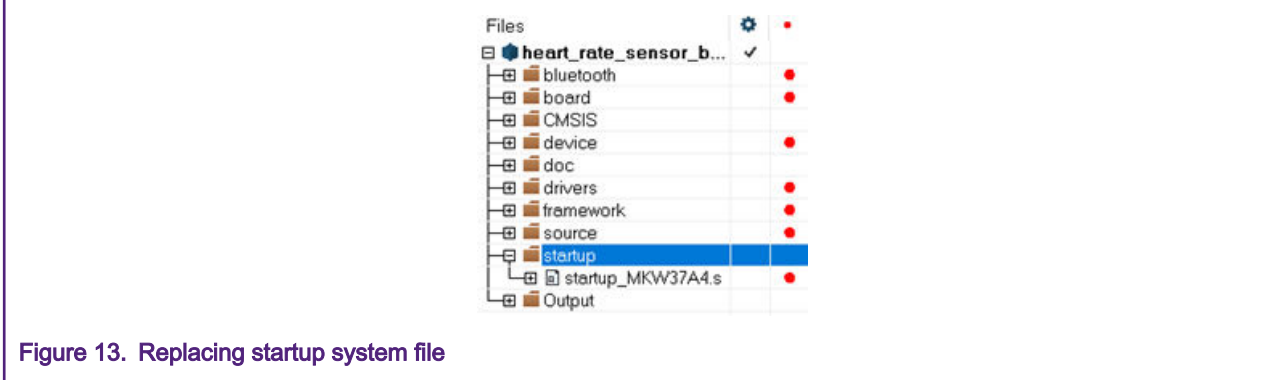

9. Expand the *device* folder, select all files, right-click, and select the "Remove" option. Right-click the folder and select "Add/Add files". Add the fsl\_device\_registers.h, MKW37A4.h, MKW37A4\_features.h, system\_MKW37A4.h, and system\_MKW37A4.c files at the following path:

<SDK\_root>/devices/MKW37A4

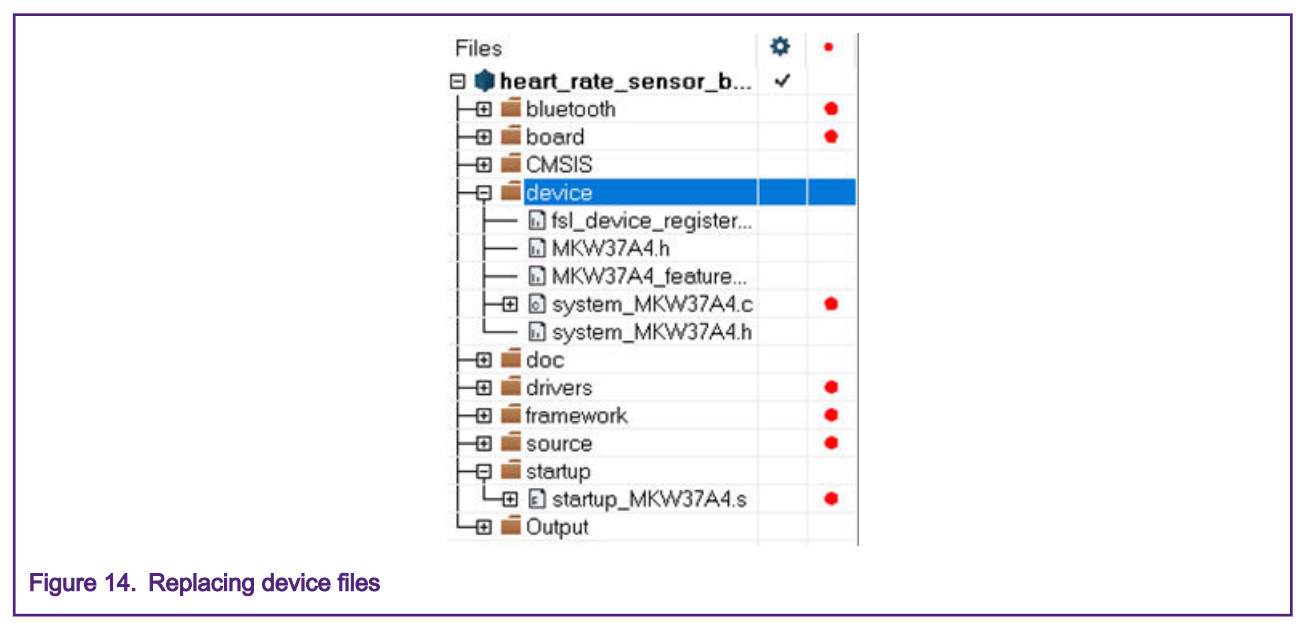

- 10. Expand the drivers folder, select the fsl\_flexcan.h and fsl\_flexcan.c files, right-click, and select the "Remove" option.
- 11. Some files must be updated. Open the clock\_config.c file in the board folder. Delete the CLOCK\_SetLpuart1Clock call to function in the BOARD\_BootClockRUN function.

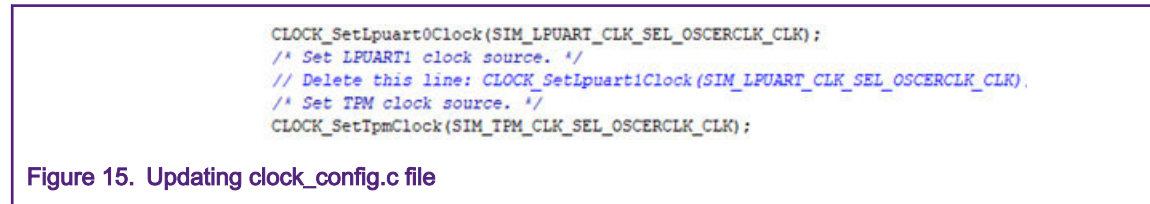

12. If necessary, open the *app\_preinclude.h* file in the *source* directory in the workspace. This file contains important information about the board, such as the number of switches and LEDs, timers, power consumption settings, and so on. Examine and update this file to fit into your own custom board.

<span id="page-9-0"></span>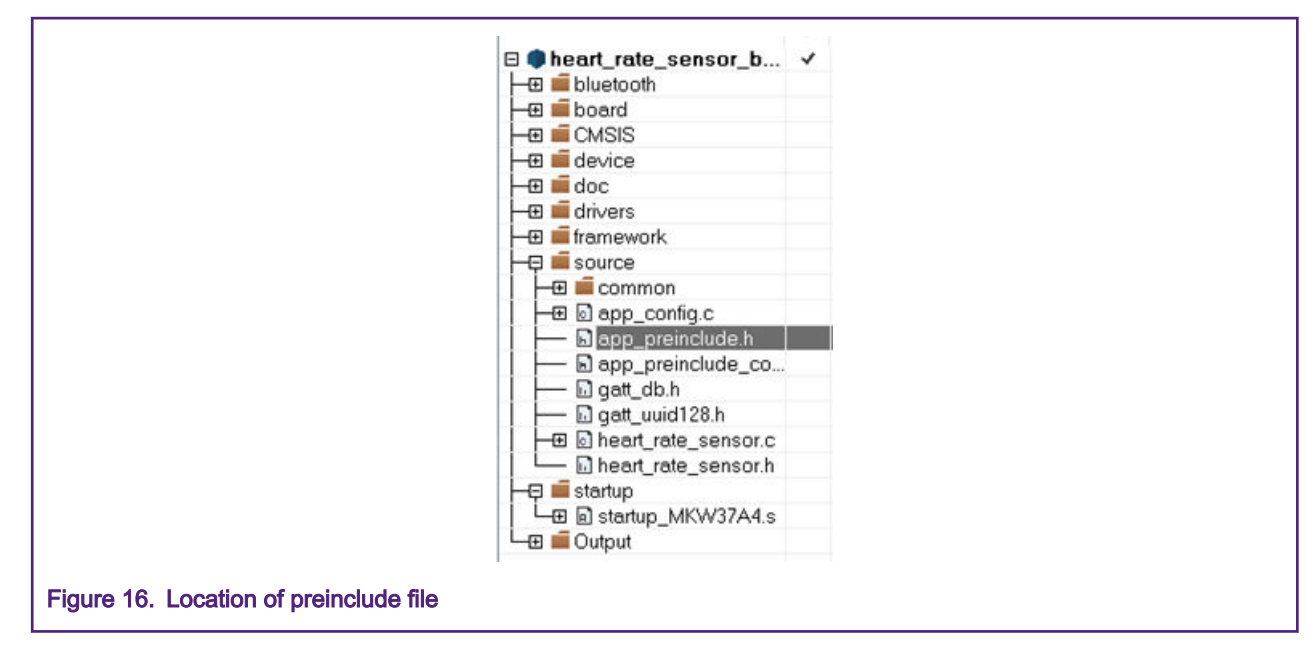

13. If necessary, open the pin mux files (pin\_mux.c and pin\_mux.h) and the gpio files (gpio\_pins.c and gpio\_pins.h) in the board directory in the workspace. These files contain alternatives, options, and multiplexing information of the pins. Examine and update them to fit into your own custom board.

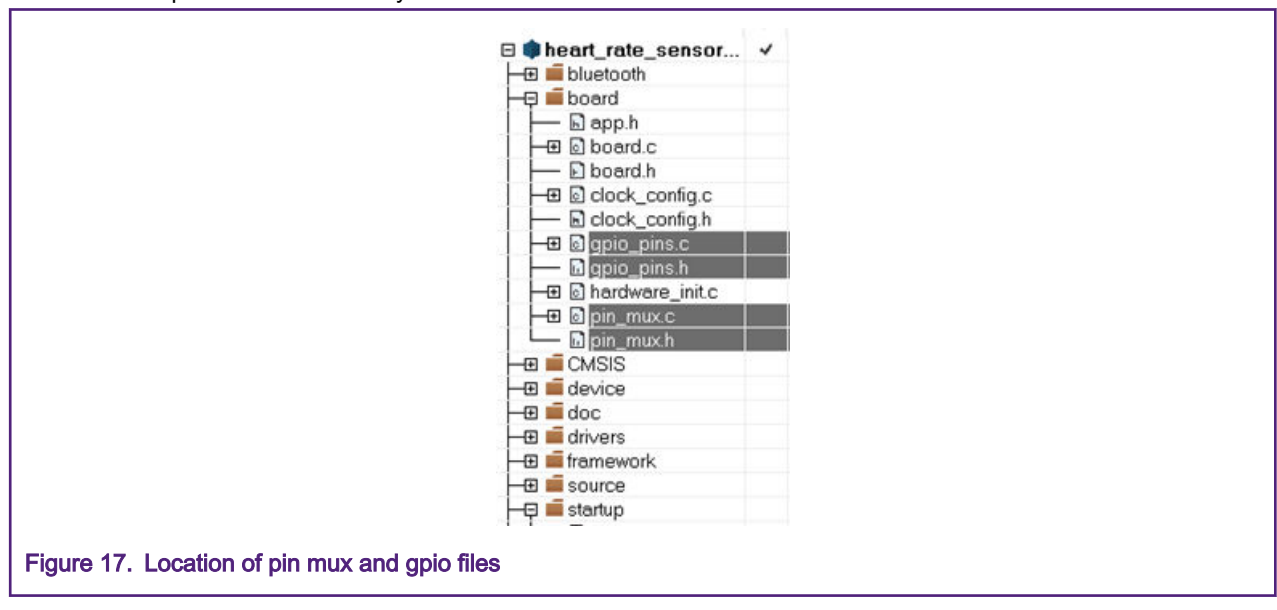

- 14. Select the project in the workspace, right-click, and click "clean".
- 15. Rebuild the project. At this point, the project is already migrated and you can customize the application for your own purpose using MKW37 devices.

### 5 Software migration in MCUXpresso IDE

This chapter shows how to migrate MKW38 example code to MKW37 MCUs in the MCUXpresso IDE. The Heart Rate Sensor project is used as a base because it has an easy-to-understand example and involves the Bluetooth LE connectivity software stack (included in the SDK).

### 5.1 Changes required in project properties

NOTE

In this section, a "bare-metal" version of the project is used. However, the same steps apply for the FreeRTOS projects. Some paths related to the "bare-metal" projects may differ if using the FreeRTOS versions.

- 1. Import the KW39 SDK into the MCUXPresso IDE:
	- a. Open the MCUXpresso IDE.
	- b. Go to the "Installed SDKs" tab and drag and drop the KW37 SDK.

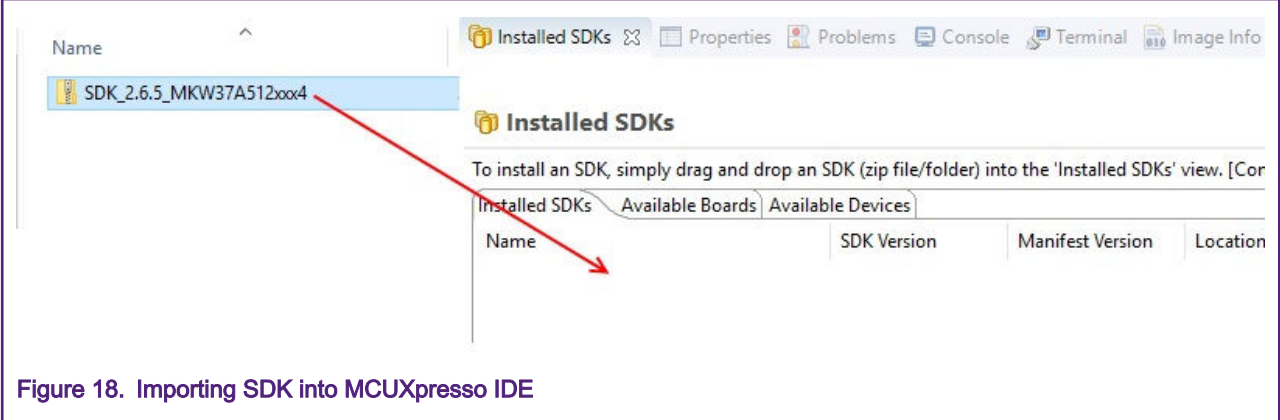

2. Find the "Quickstart Panel" in the lower left-hand corner.

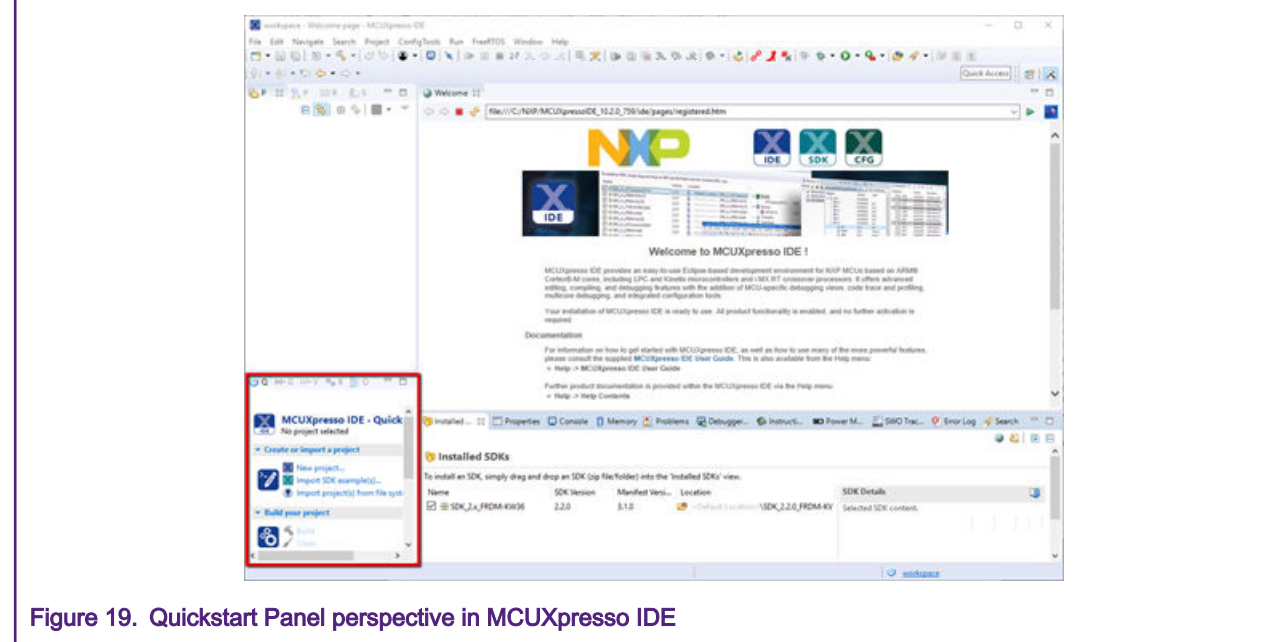

3. Click the "Import SDK examples(s)…" option.

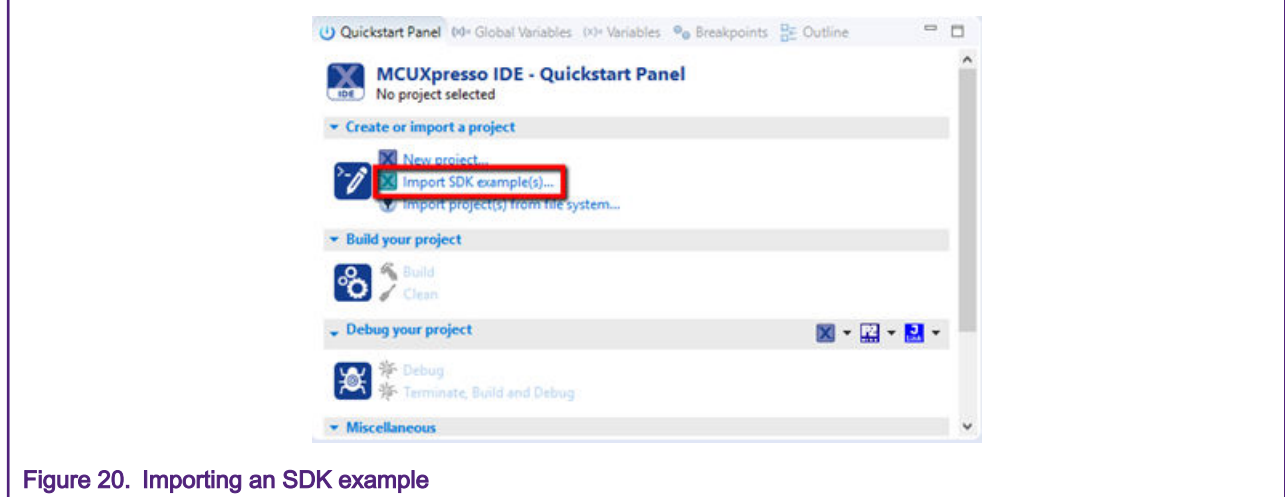

4. Click the "frdmkw38" board and then click "Next".

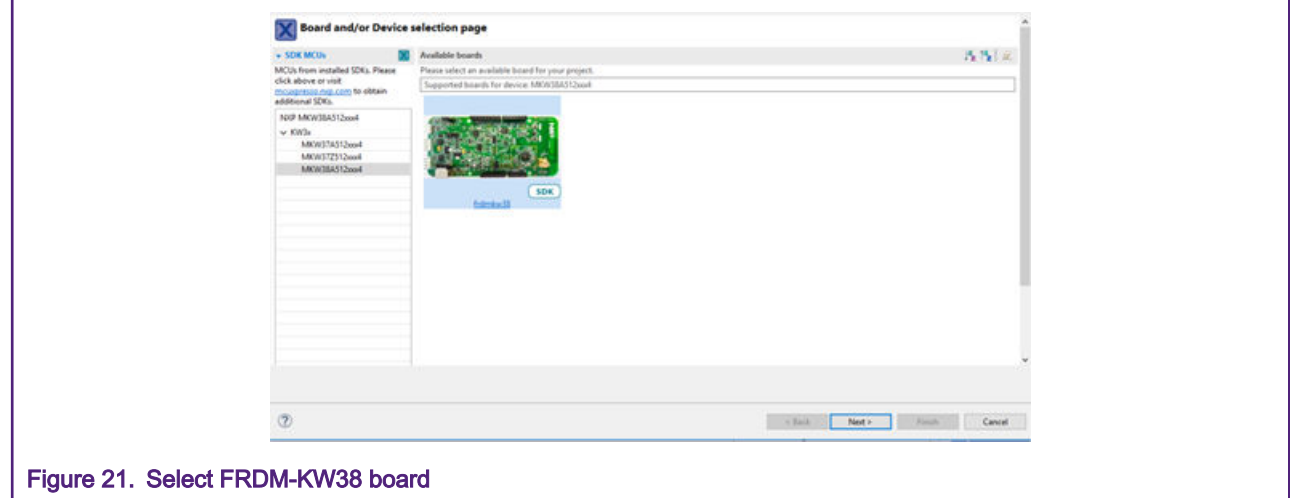

5. Use the arrow button to expand the list and locate the "hrs" project (wireless\_examples -> bluetooth -> hrs) and select the "bm" version of the project. In the "SDK Debug Console", select "UART" and click "Finish".

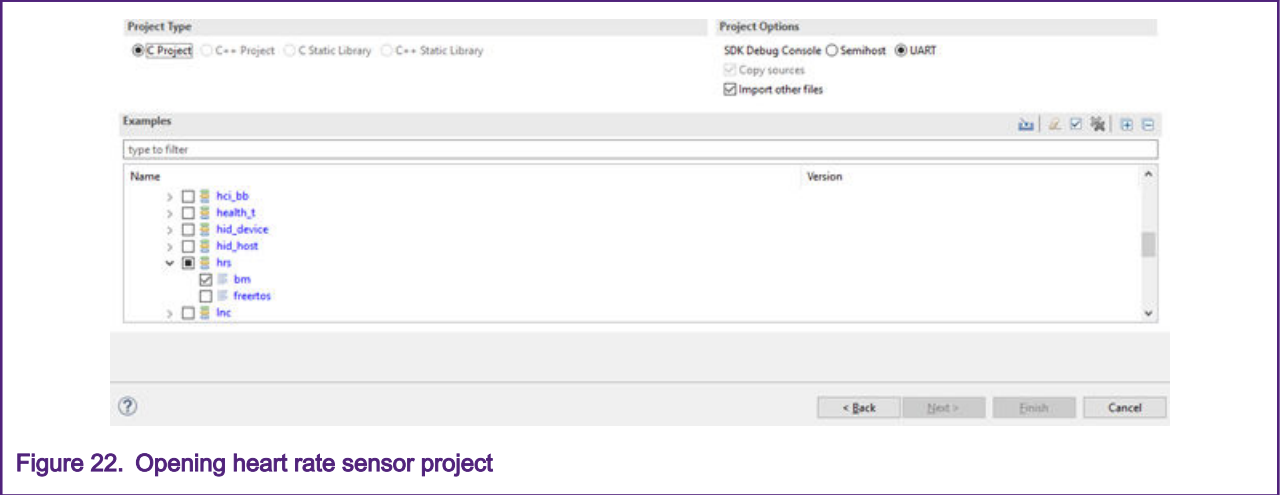

6. Go to "Project/Properties". Expand the "C/C++ Build/MCU" settings and select the "MKW37A512xxx4" MCU. Click the "Apply and Close" button to save the configuration.

#### Migration Guide from MKW38A512xxx4 to MKW37A512xxx4, Rev. 0, 04/2020

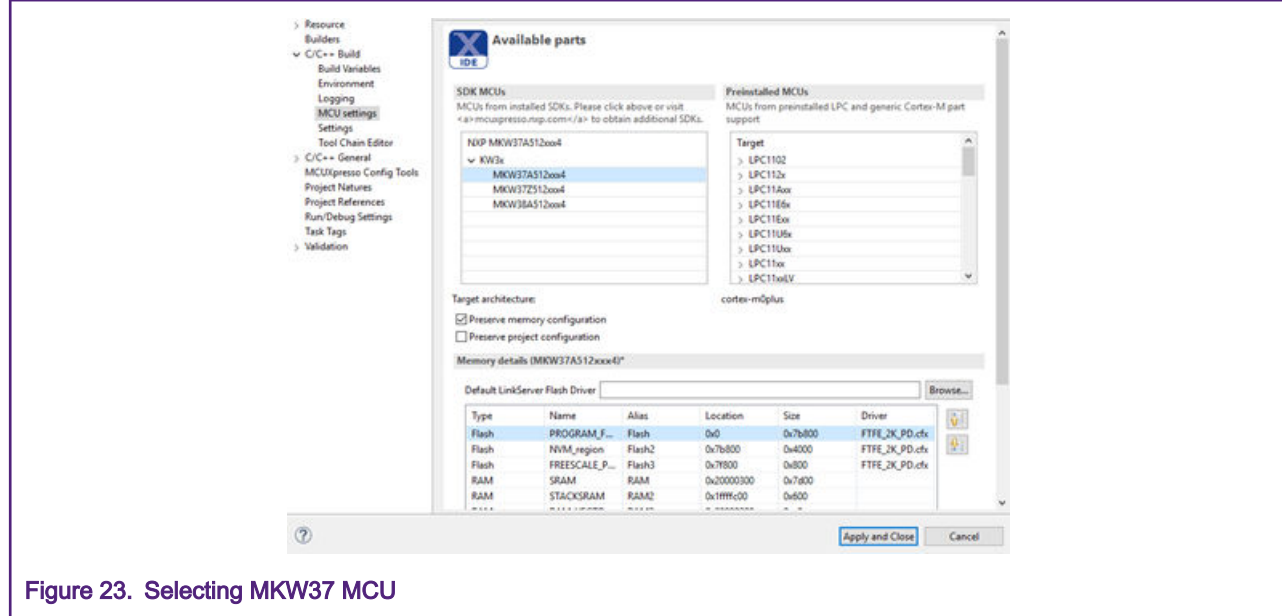

7. Rename the MKW38Z4 folder to MKW37A4 at the following path (Default MCUXpresso root in Documents/ MCUXpressoIDE<version>/workspace):

<MCUXpresso\_hrs\_project\_root>/framework/XCVR

8. Select the heart rate sensor project in the workspace and press F5 to refresh the modified folders.

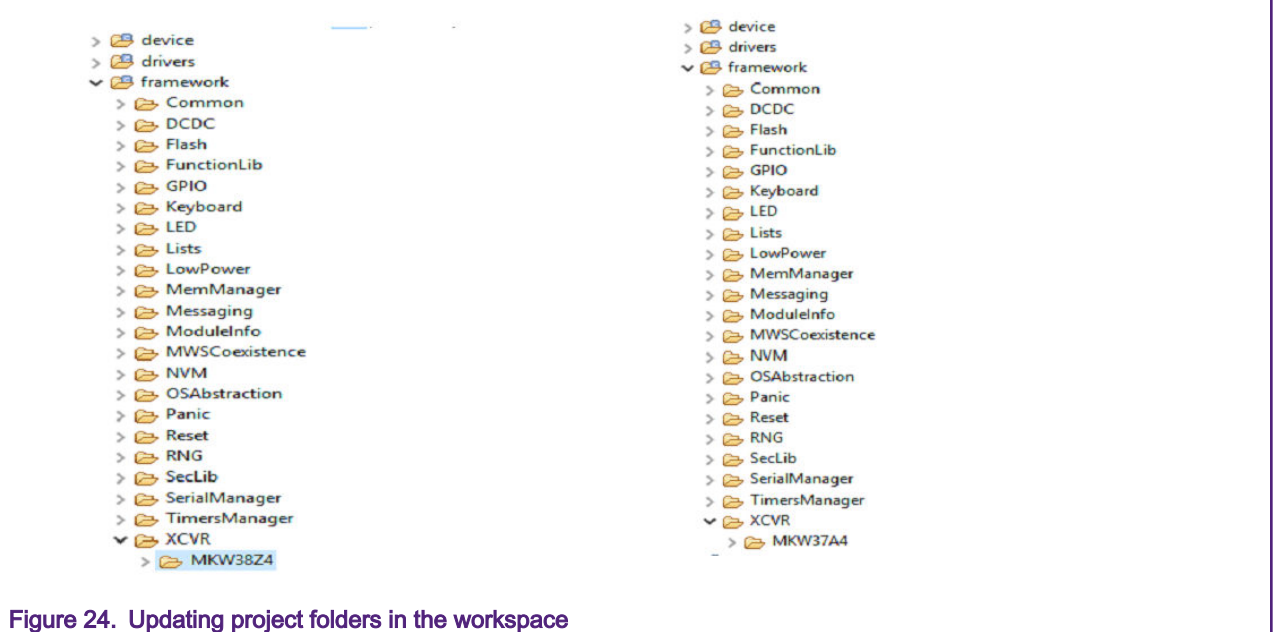

- 9. Open the "Project/Properties" window in the MCUXpresso IDE. Go to "C/C++ Build/Settings" and select the MCU C Compliler/Includes folder in the "Tool Settings" window. Edit all paths related to the MKW38 MCU according to the MKW37 folders created before. The results must look as follows:
	- ../framework/XCVR/MKW37A4
	- ../framework/XCVR/MKW37A4/nb2p4ghz/configs
	- ../framework/XCVR/MKW37A4/nb2p4ghz

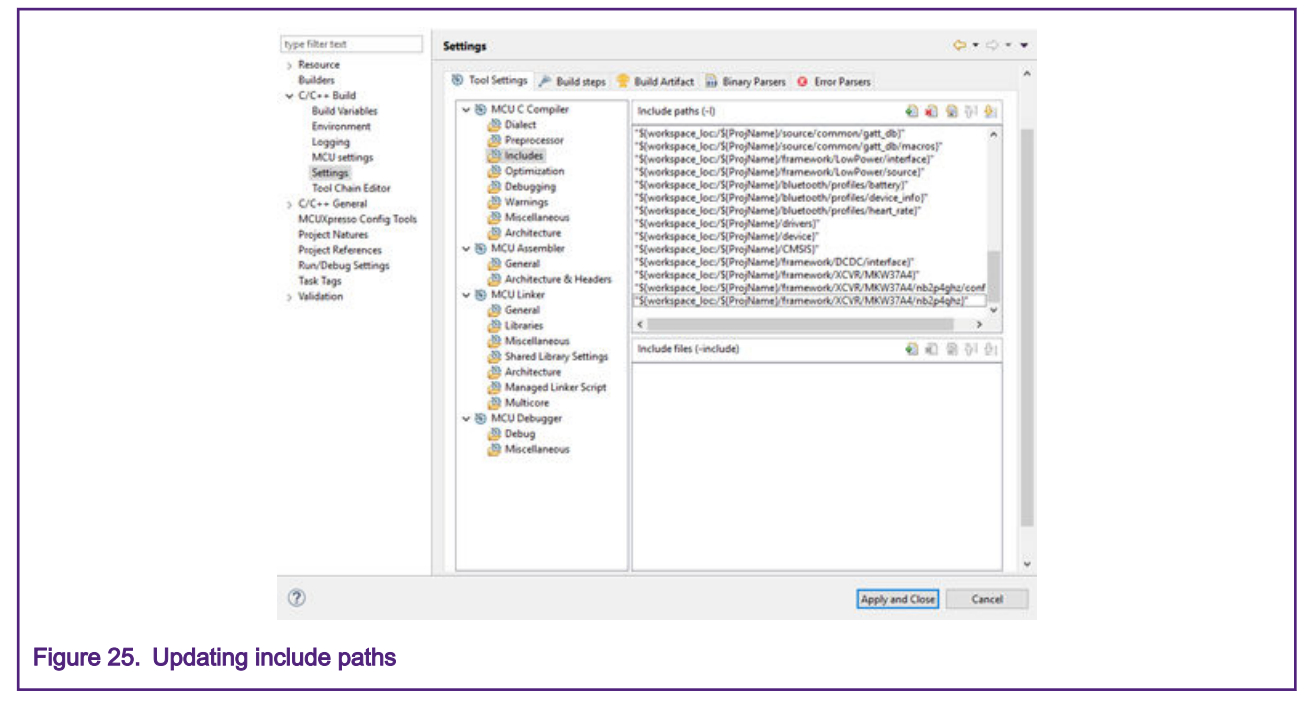

- 10. Select the MCU Assembler/General folder in "Tool Settings". Edit the paths related to the MKW38 MCU. The results must look as follows:
	- ../framework/XCVR/MKW37A4

../framework/XCVR/MKW37A4/nb2p4ghz/configs

../framework/XCVR/MKW37A4/nb2p4ghz

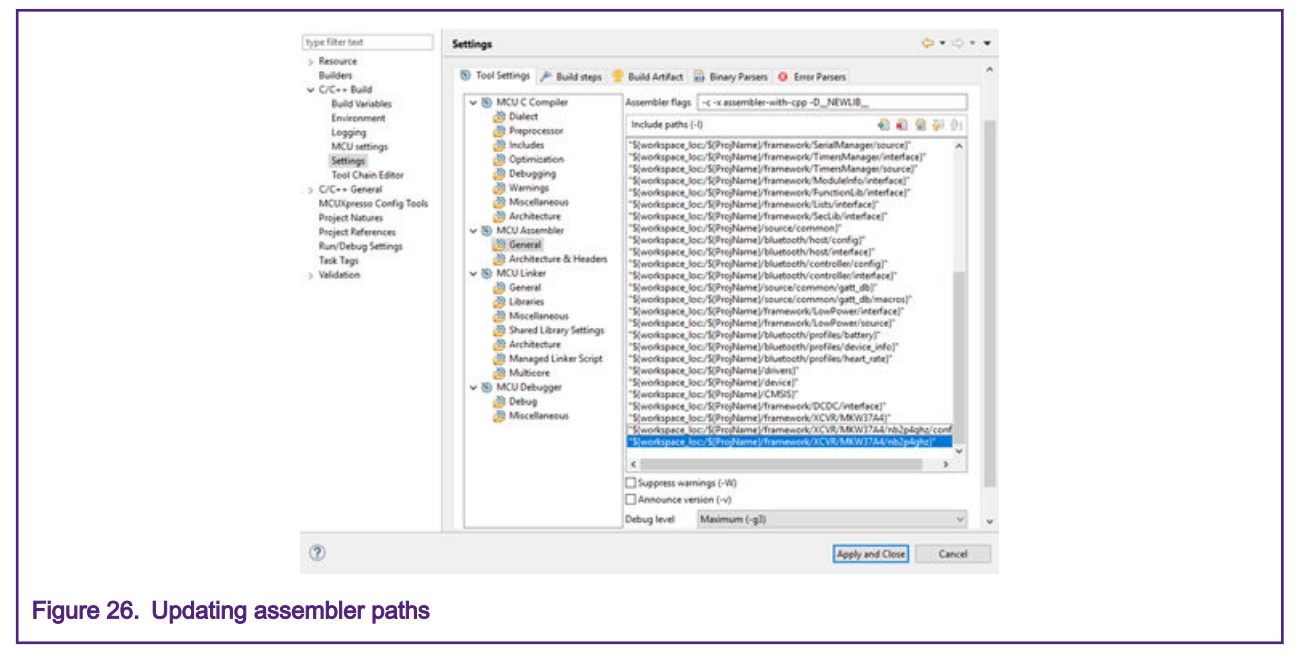

11. Open the MCU C Compiler/Preprocessor window, edit the CPU\_MKW38A512VFT4 and CPU\_MKW38A512VFT4\_cm0plus macros to CPU\_MKW37A512VFT4 and CPU\_MKW37A512VFT4\_cm0plus, respectively. Delete the FRDM\_KW38 macro. Then click the "Apply and Close" button.

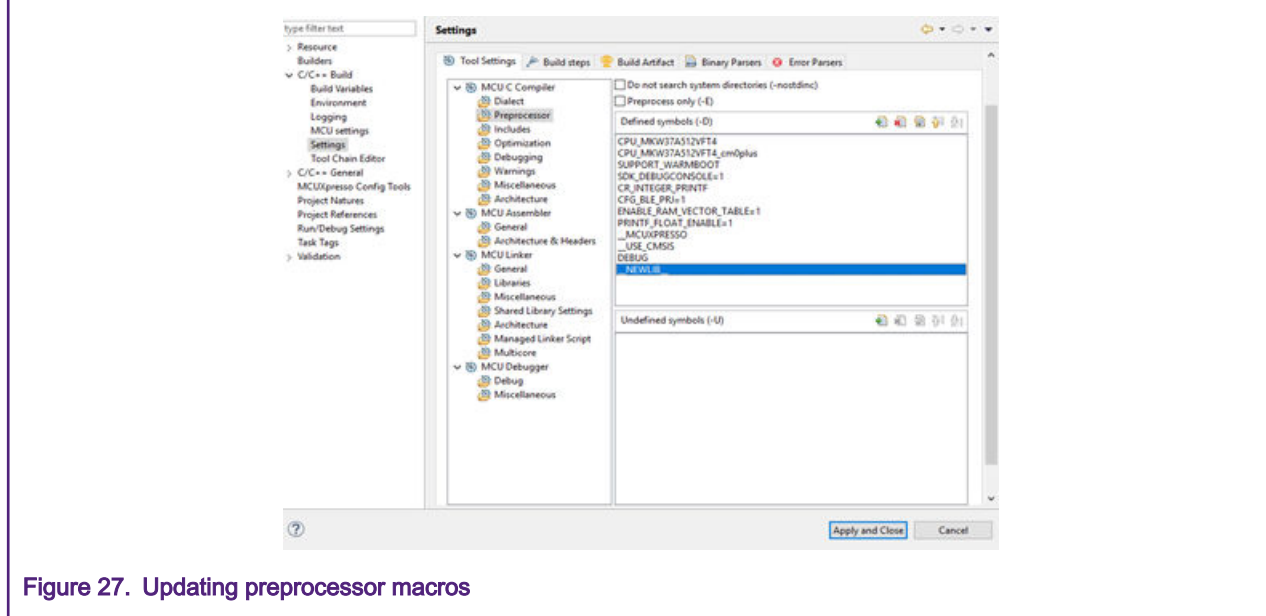

- 12. Delete the fsl\_device\_registers.h, MKW38A4.h, MKW38A4\_features.h, system\_MKW38A4.h, and system\_MKW38A4c. files located in the device folder in the workspace.
- 13. Unzip the MKW37A4 SDK package and search for the fsl\_device\_registers.h, MKW37A4.h, MKW37A4\_features.h, system\_MKW37A4.h, and system\_MKW37A4.c files in this folder at the following paths:

<SDK\_folder\_root>/devices/MKW37A4/fsl\_device\_registers.h

<SDK\_folder\_root>/devices/MKW37A4/MKW37A4.h

<SDK\_folder\_root>/devices/MKW37A4/MKW37A4\_features.h

<SDK\_folder\_root>/devices/MKW37A4/system\_MKW37A4.h

<SDK\_folder\_root>/devices/MKW37A4/system\_MKW37A4.c

Drag and drop these files into the *device* folder in the workspace.

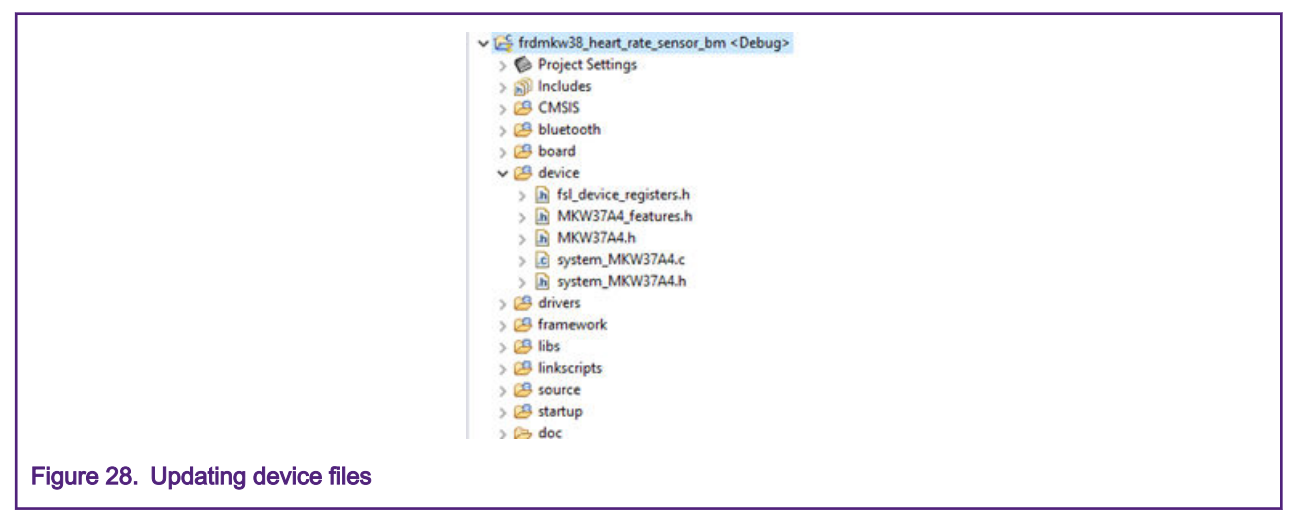

14. Replace the *startup\_mkw38a4.c* file located in the *startup* folder in the workspace to *startup\_mkw37a4.c*. This file is located in the MKW37A SDK at the following path:

<SDK\_folder\_root>/devices/MKW37A4/mcuxpresso/startup\_mkw37a4.c

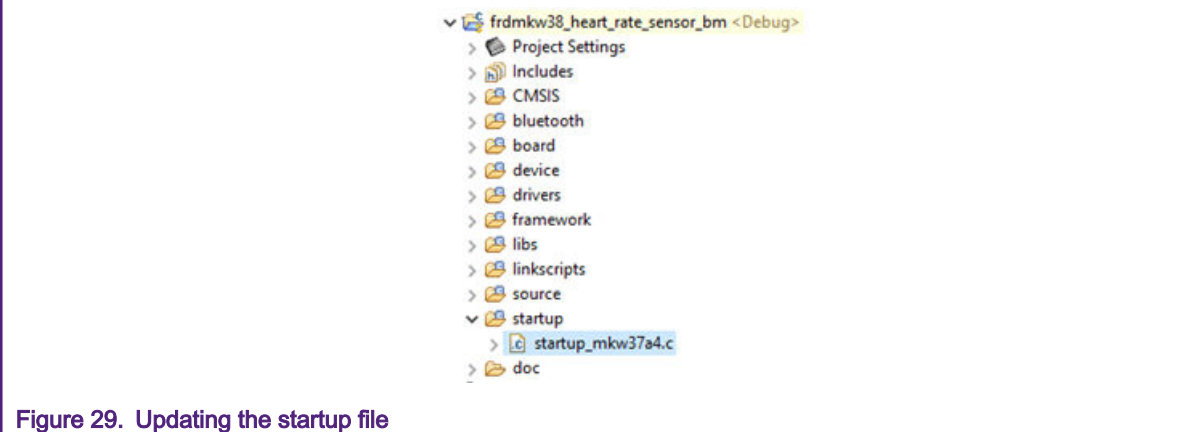

15. Some files must be updated. Open the clock\_config.c file in the board folder. Delete the CLOCK\_SetLpuart1Clock call to a function in the BOARD\_BootClockRUN function.

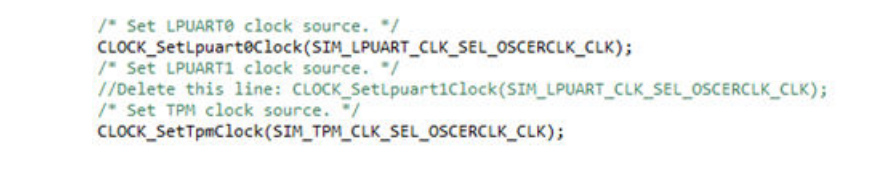

Figure 30. Updating clock\_config.c file

16. If necessary, open the *app\_preinclude.h* file under the source directory in the workspace. This file contains important information about the board, such as the number of switches and LEDs, timers, power consumption settings, and so on. Examine and update this file to fit into your own custom board.

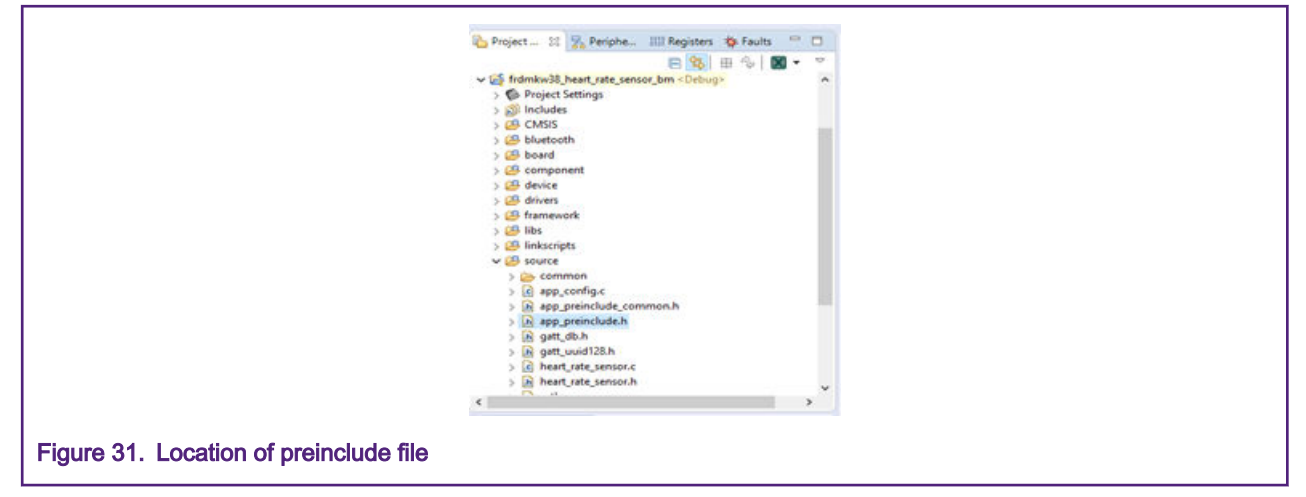

17. If necessary, open the pin mux files (pin\_mux.c and pin\_mux.h) and the gpio files (gpio\_pins.c and gpio\_pins.h) in the board directory in the workspace. These files contain alternatives, options, and multiplexing information of the pins. Examine and update them to fit into your own custom board.

<span id="page-16-0"></span>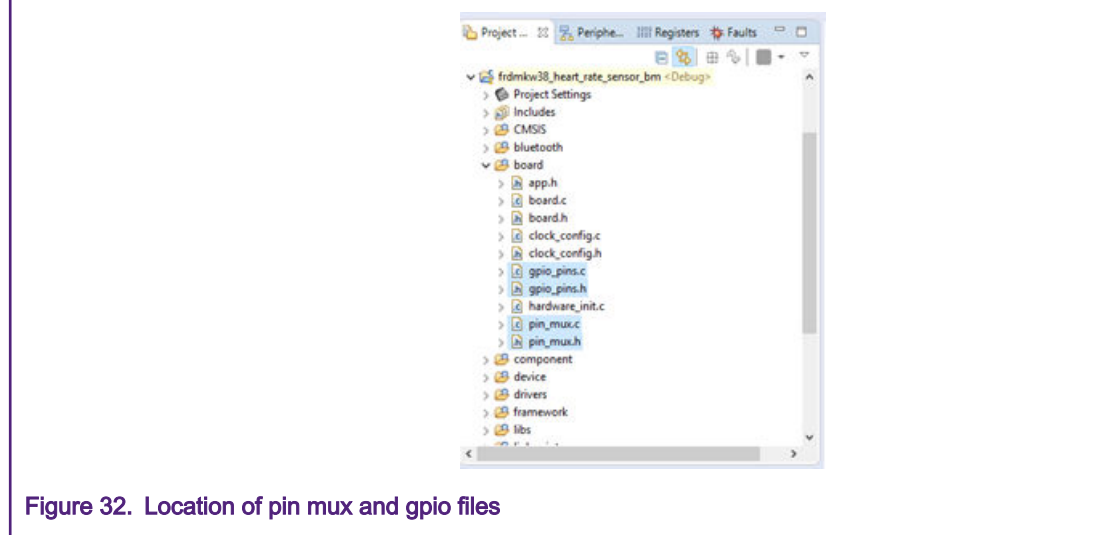

- 18. Expand the drivers folder, select the fsl\_flexcan.h and fsl\_flexcan.c files, right-click and select the "Delete" option.
- 19. Build the project. At this point, the project is already migrated and you are ready to run the demo using MKW37.

### 6 Build and run Bluetooth LE connectivity stack examples

All the examples referenced in the Bluetooth LE Demo Applications User's Guide are compatible with the MKW37 device, following the modifications described in this document.

#### How To Reach Us

Home Page:

[nxp.com](http://www.nxp.com)

Web Support:

[nxp.com/support](http://www.nxp.com/support)

Information in this document is provided solely to enable system and software implementers to use NXP products. There are no express or implied copyright licenses granted hereunder to design or fabricate any integrated circuits based on the information in this document. NXP reserves the right to make changes without further notice to any products herein.

NXP makes no warranty, representation, or guarantee regarding the suitability of its products for any particular purpose, nor does NXP assume any liability arising out of the application or use of any product or circuit, and specifically disclaims any and all liability, including without limitation consequential or incidental damages. "Typical" parameters that may be provided in NXP data sheets and/or specifications can and do vary in different applications, and actual performance may vary over time. All operating parameters, including "typicals," must be validated for each customer application by customer's technical experts. NXP does not convey any license under its patent rights nor the rights of others. NXP sells products pursuant to standard terms and conditions of sale, which can be found at the following address: [nxp.com/](http://www.nxp.com/SalesTermsandConditions) [SalesTermsandConditions](http://www.nxp.com/SalesTermsandConditions).

While NXP has implemented advanced security features, all products may be subject to unidentified vulnerabilities. Customers are responsible for the design and operation of their applications and products to reduce the effect of these vulnerabilities on customer's applications and products, and NXP accepts no liability for any vulnerability that is discovered. Customers should implement appropriate design and operating safeguards to minimize the risks associated with their applications and products.

NXP, the NXP logo, NXP SECURE CONNECTIONS FOR A SMARTER WORLD, COOLFLUX, EMBRACE, GREENCHIP, HITAG, ICODE, JCOP, LIFE VIBES, MIFARE, MIFARE CLASSIC, MIFARE DESFire, MIFARE PLUS, MIFARE FLEX, MANTIS, MIFARE ULTRALIGHT, MIFARE4MOBILE, MIGLO, NTAG, ROADLINK, SMARTLX, SMARTMX, STARPLUG, TOPFET, TRENCHMOS, UCODE, Freescale, the Freescale logo, AltiVec, CodeWarrior, ColdFire, ColdFire+, the Energy Efficient Solutions logo, Kinetis, Layerscape, MagniV, mobileGT, PEG, PowerQUICC, Processor Expert, QorIQ, QorIQ Qonverge, SafeAssure, the SafeAssure logo, StarCore, Symphony, VortiQa, Vybrid, Airfast, BeeKit, BeeStack, CoreNet, Flexis, MXC, Platform in a Package, QUICC Engine, Tower, TurboLink, EdgeScale, EdgeLock, eIQ, and Immersive3D are trademarks of NXP B.V. All other product or service names are the property of their respective owners. AMBA, Arm, Arm7, Arm7TDMI, Arm9, Arm11, Artisan, big.LITTLE, Cordio, CoreLink, CoreSight, Cortex, DesignStart, DynamIQ, Jazelle, Keil, Mali, Mbed, Mbed Enabled, NEON, POP, RealView, SecurCore, Socrates, Thumb, TrustZone, ULINK, ULINK2, ULINK-ME, ULINK-PLUS, ULINKpro, µVision, Versatile are trademarks or registered trademarks of Arm Limited (or its subsidiaries) in the US and/or elsewhere. The related technology may be protected by any or all of patents, copyrights, designs and trade secrets. All rights reserved. Oracle and Java are registered trademarks of Oracle and/or its affiliates. The Power Architecture and Power.org word marks and the Power and Power.org logos and related marks are trademarks and service marks licensed by Power.org.

#### © NXP B.V. 2020. All rights reserved.

For more information, please visit: http://www.nxp.com For sales office addresses, please send an email to: salesaddresses@nxp.com

> Date of release: 04/2020 Document identifier: AN12558

# arm